## **Repeated content identification setup basics**

This quick reference guide contains a basic workflow for setting up repeated content identification. For more detailed information, see the Analytics section of the documentation site.

## **Repeated content identification setup**

The setup for running language identification is comprised of two components:

- 1. Saved search
- 2. Structured analytics set

## **1. Saved Search Setup**

Use the following conditions and fields to create the saved search used for email threading. You do not need to set a sort order on this search.

#### **Search Name**

There is no recommendation for the saved search name. Follow your team's normal protocol for naming searches.

#### **Conditions**

The condition for this search can be the same as the Conceptual Index search if it is different than the conditions noted below.

- Extracted text size is greater than  $0$  kb.
- Extracted text size is less than  $30.000$  kb.

**Note:** For workspaces with millions of documents, we recommend that you consider a sampling workflow. For more information, see Sampling for Repeated Content on the documentation site.

#### **Fields**

Any fields are acceptable.

## **2. Structured Analytics Set**

Here are the steps and choices for creating a structured analytics set.

Structured Analytics Set Information

- **Name**—enter a name for the structured analytics set.
- **Prefix**—keep the default prefix or add your own prefix. Shorter prefixes, even just two characters, such as "LI," take up less space in your views.
- **Operations to run**—select Repeated content identification.
- **Data source**—select the saved search you created above.

# **<sub>E</sub>**Relativity

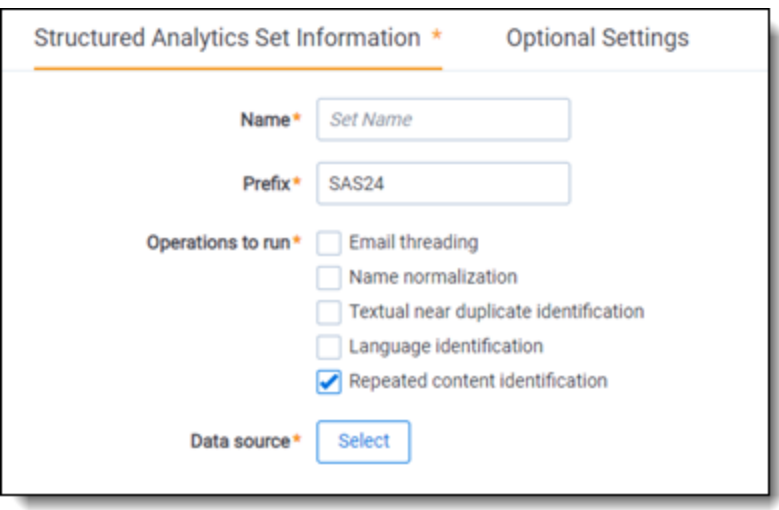

### **Repeated Content Identification**

- **Minimum number of occurrences**—the minimum number of times a phrase must appear to be considered repeat content. We typically set this to .005 times the number of documents in your saved search.
- **Minimum number of words**—leave as default.
- **Maximum number of words**—leave as default.
- Maximum number of lines to return—leave as default.
- <sup>n</sup> **Number of tail lines to analyze**—leave as default.

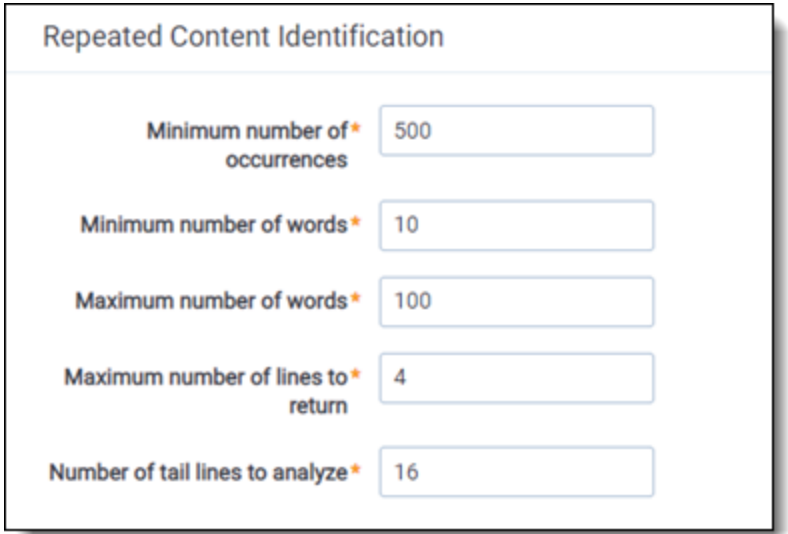

### **Optional Settings**

Choose the appropriate analytics server.

# **<sub>E</sub>**Relativity

## **Proprietary Rights**

This documentation ("**Documentation**") and the software to which it relates ("**Software**") belongs to Relativity ODA LLC and/or Relativity's third party software vendors. Relativity grants written license agreements which contain restrictions. All parties accessing the Documentation or Software must: respect proprietary rights of Relativity and third parties; comply with your organization's license agreement, including but not limited to license restrictions on use, copying, modifications, reverse engineering, and derivative products; and refrain from any misuse or misappropriation of this Documentation or Software in whole or in part. The Software and Documentation is protected by the **Copyright Act of 1976**, as amended, and the Software code is protected by the **Illinois Trade Secrets Act**. Violations can involve substantial civil liabilities, exemplary damages, and criminal penalties, including fines and possible imprisonment.

**©2024. Relativity ODA LLC. All rights reserved. Relativity® is a registered trademark of Relativity ODA LLC.**